# **Reporting in Visual Studio (2) – Displaying the results of a parameter query.**

For the purpose of this exercise open 'MS SQL Server' and restore the database file <Studio2ForTesting.bak> which was sent in an email along with this tutorial. Complete the earlier tutorial <Reporting in Visual Studio (1)> before attempting this tutorial.

After creating the earlier report and adding it to a form you can now use the form/report to display the results from a parameter query.

П

## **How do I create a parameter query in Visual Studio?**

This will create a parameter query for the Member Table.

Open the form that holds the report in Design View (the .cs file) and select the <MemberTableAdapter> at the bottom then click on the small arrow on the top right hand corner.

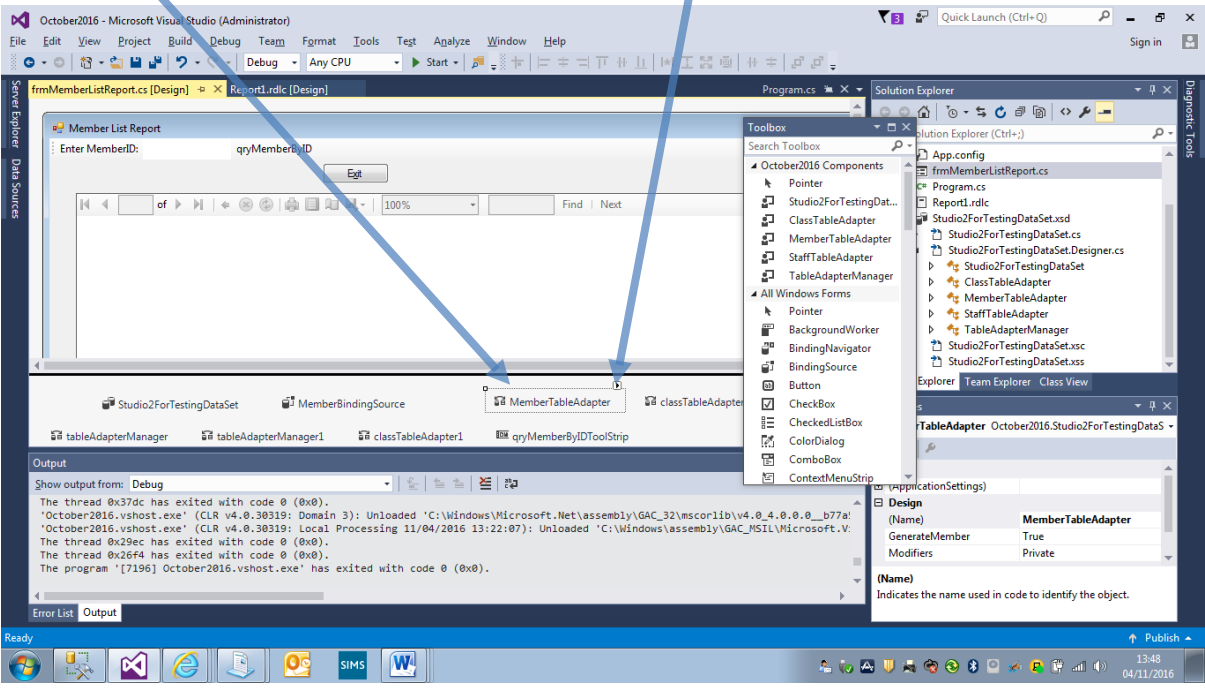

Clicking on the arrow will now open the <MemberTableAdapter Tasks> window. Now select <Add Query>

(Note this ToolStrip will be added automatically by Visual Studio after the query has been created, you can edit the text displayed to meet your needs).

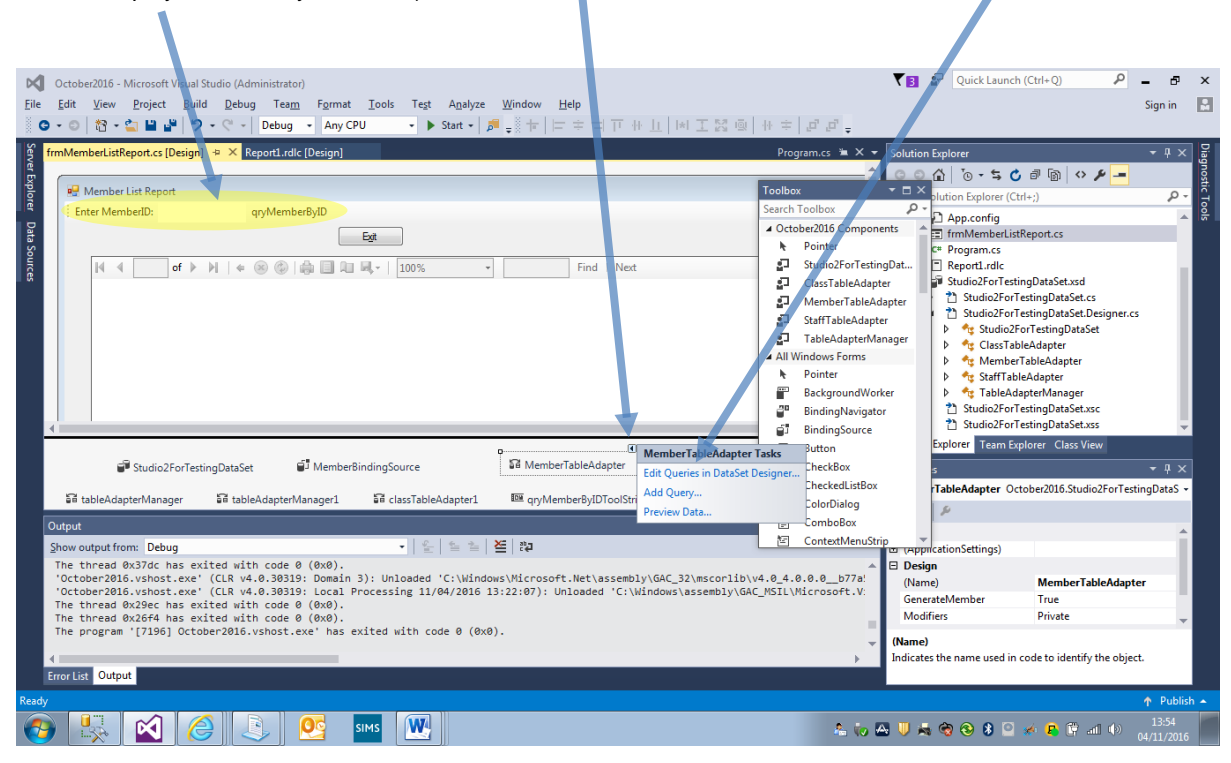

Clicking <Add Query> will open a <Search Criteria Builder> window.

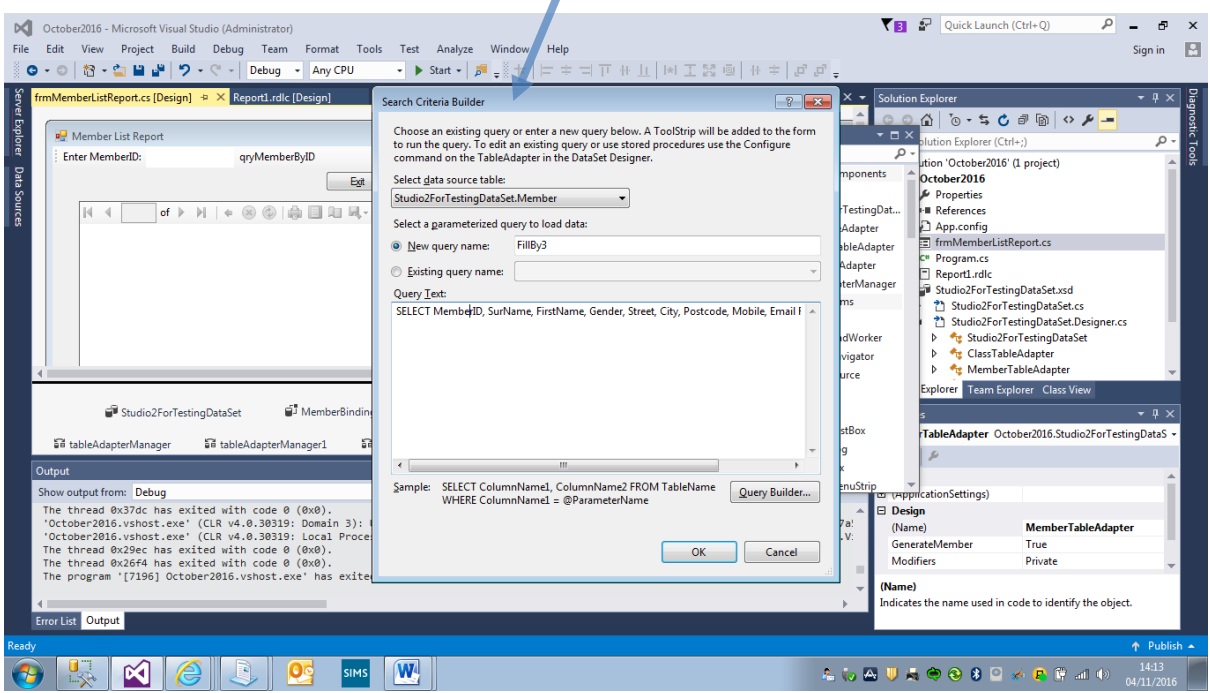

Select <New query name:> and type a name for the query. By default the query text is a simple SELECT query to display all the fields in the table. Edit the query text to suit. NOTE – the query must be written in SQL. Note the format of the <WHERE> statement in the next page.

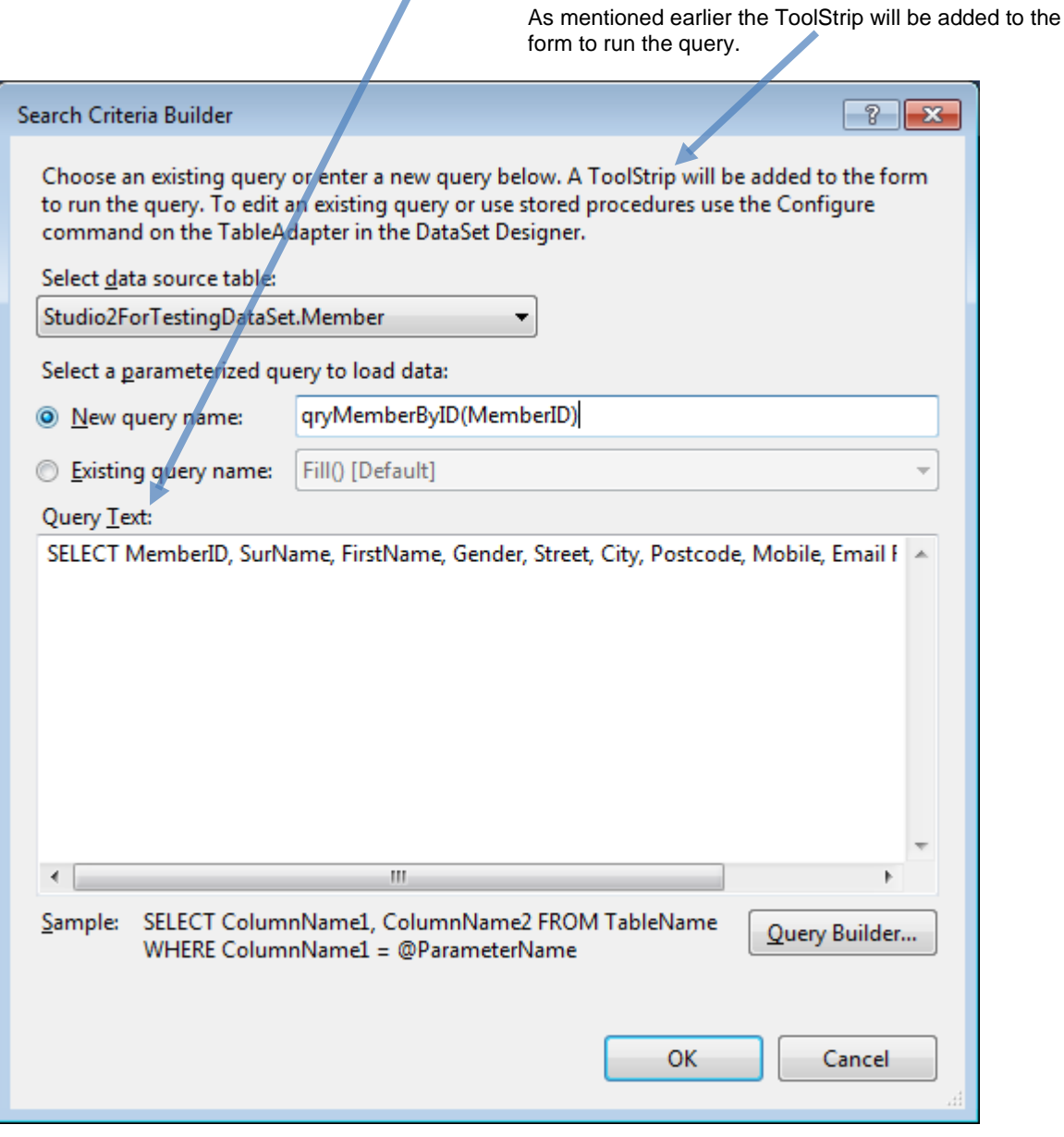

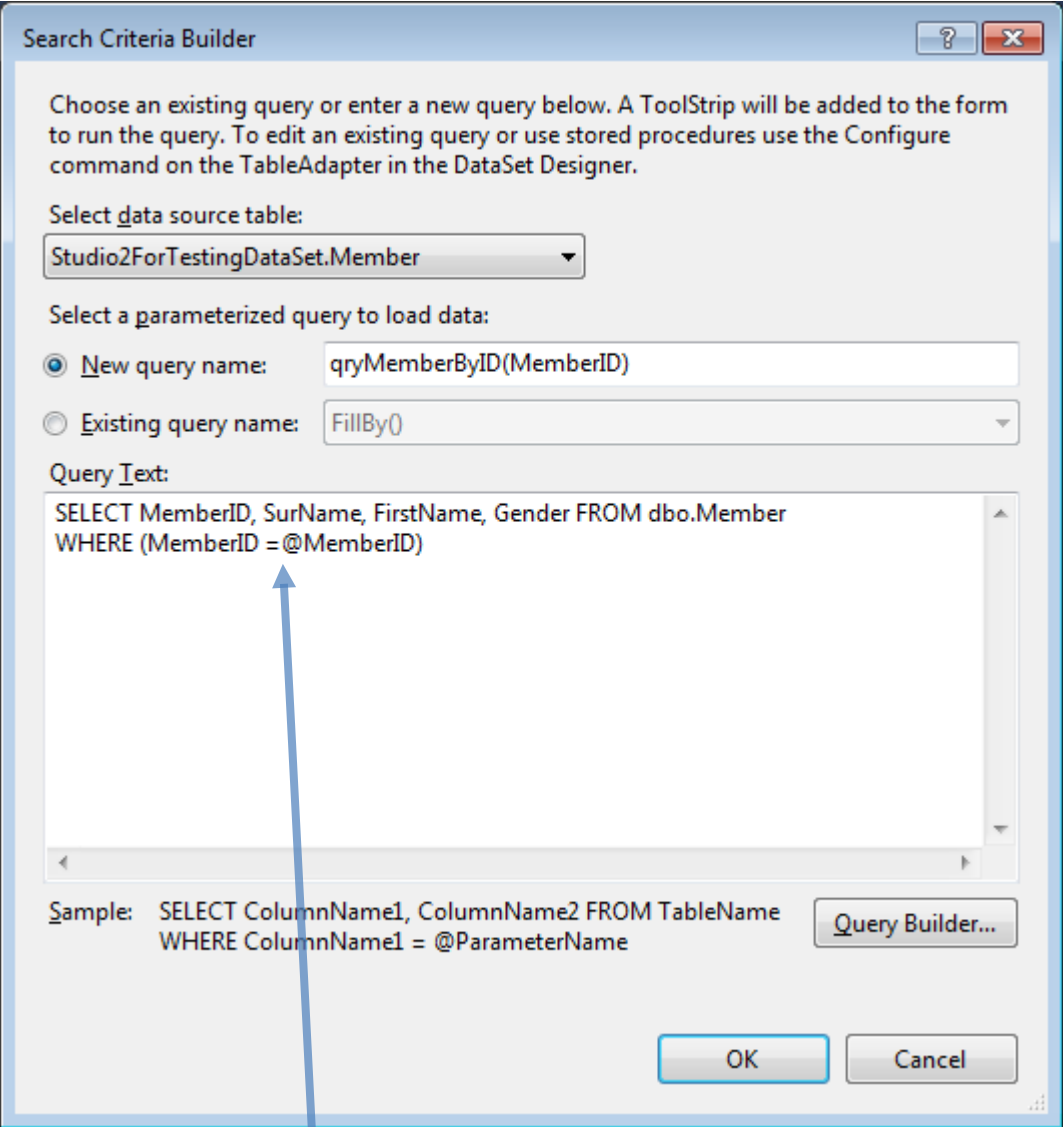

Note the format of the <WHERE> text, it must be enclosed inside brackets and it must also include the @ symbol after the = symbol, as shown. When finished click <OK>. This will allow Visual Studio to create the code and add the ToolStrip to the form.

Г

### **Modifying the form.**

- **1.** Open the form in design view.
- **2.** Click on the text boxes and in the Properties window edit the text to be displayed.

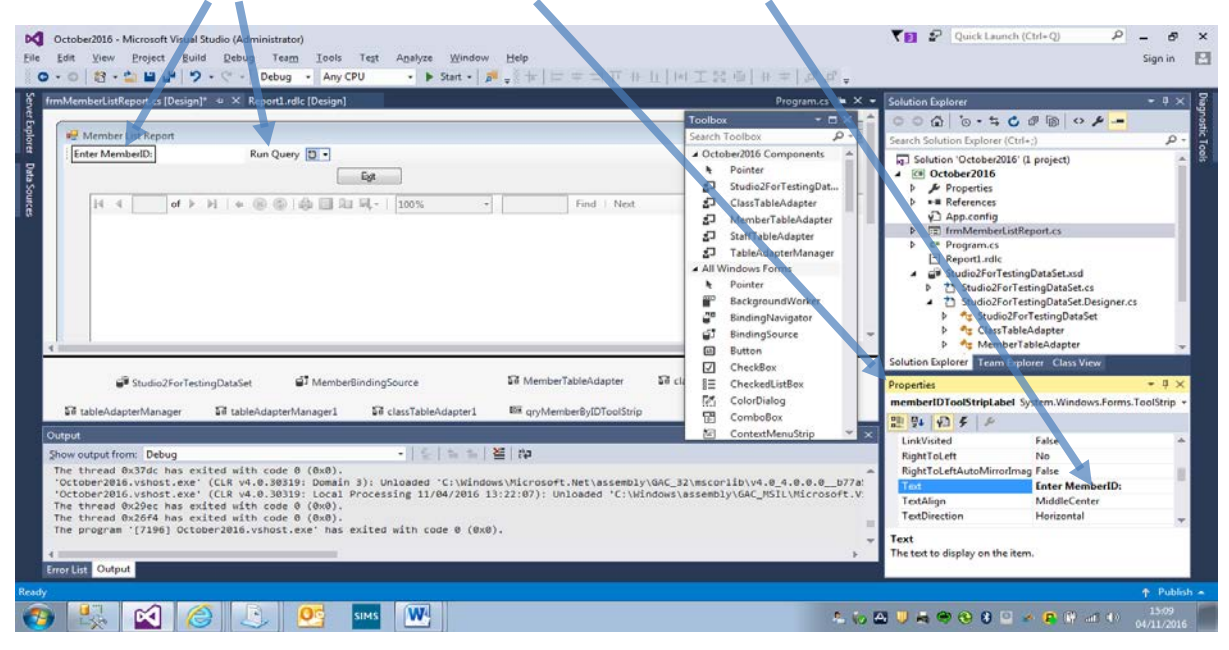

### **Running the query.**

After completing the above actions the solution must be rebuilt prior to running the form.

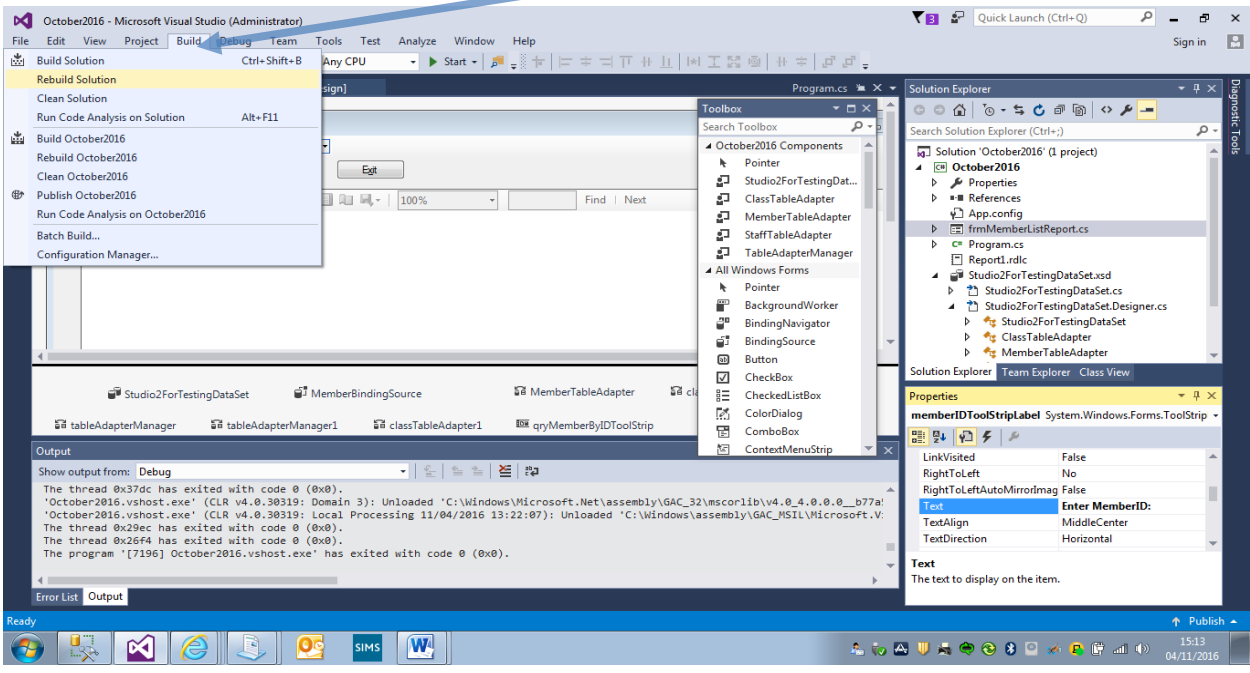

This shows the results from the earlier report (Tutorial 1).

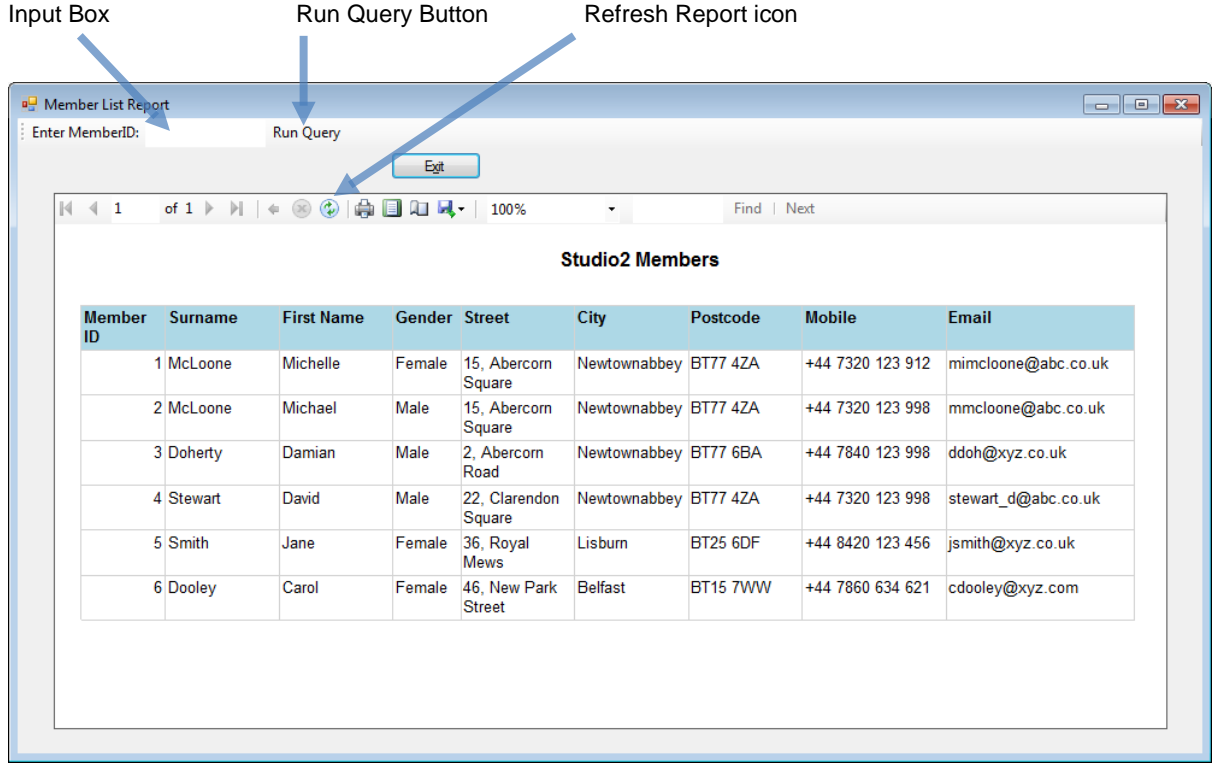

#### To run the query;

- 1. enter the MemberID into the input box.
- 2. Click the **Run Query** button.
- 3. Click the **Refresh Report** icon.

Command Button to close the program

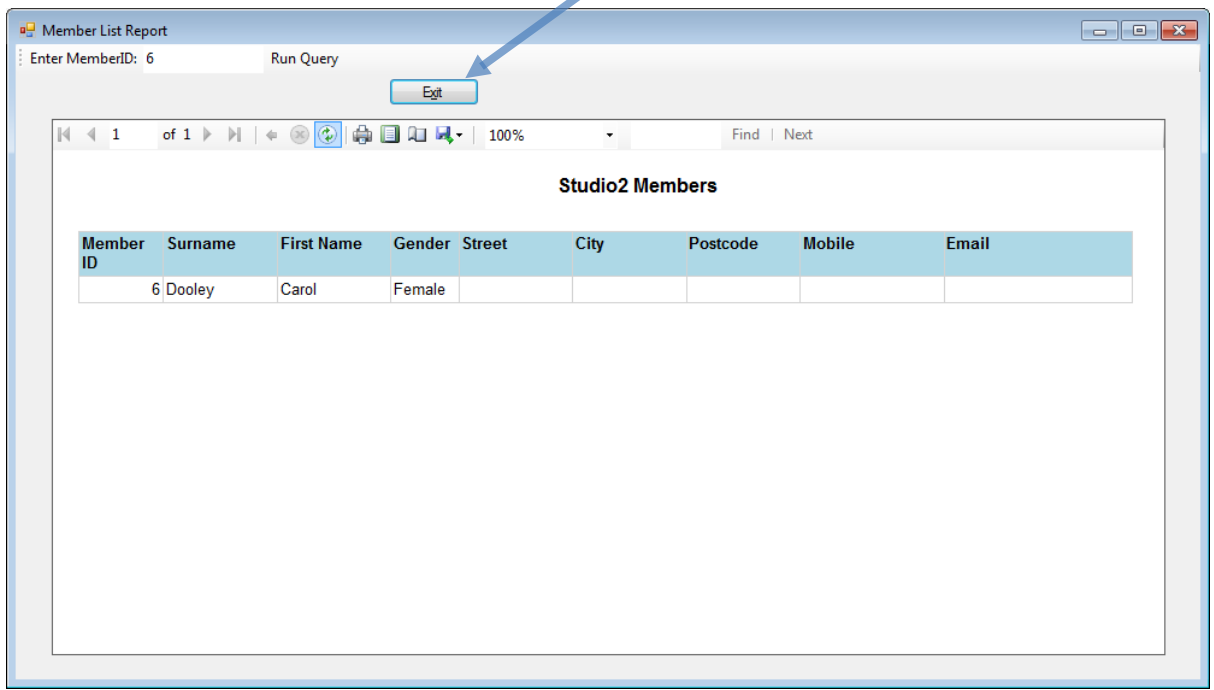

You may wish to experiment with other queries.